## **Konfiguracja routera HALNY HL-4GMV**

Ustawienie standardu pracy sieci oraz regionu

## **Logowanie na router**

Aby zalogować się na router należy podłączyć się do swojej sieci (najlepiej kablem – połączenie to jest stabilne i nie będzie problemu z ustawieniem routera).

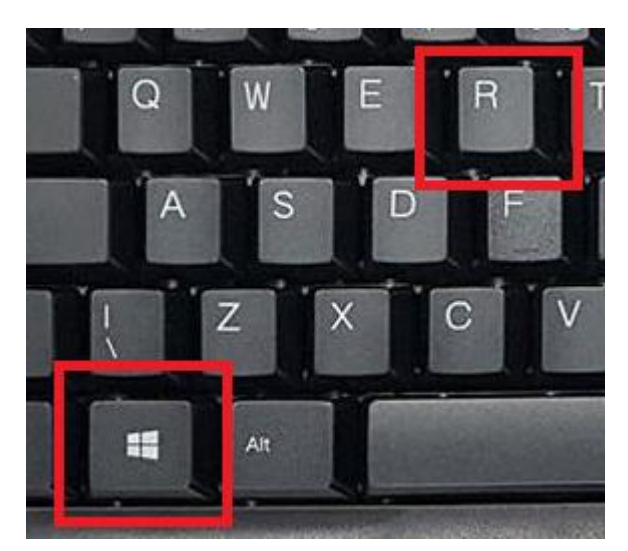

Wciskamy kombinację klawiszy Windows oraz R

Pojawi się okienko Uruchom, w które należy wpisać: cmd oraz nacisnąć Enter.

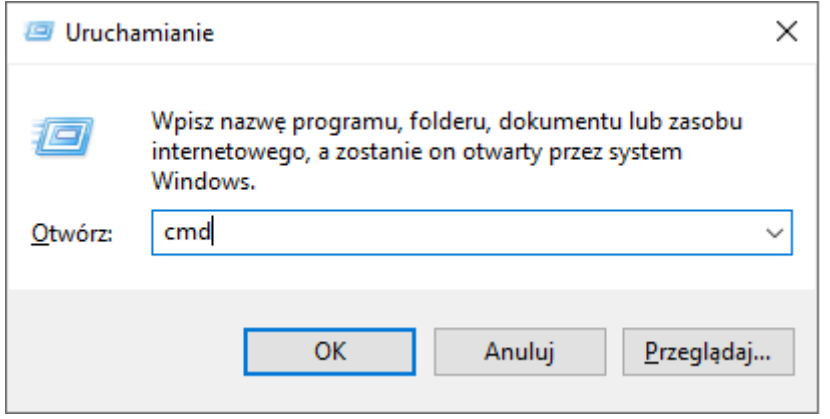

## W okienku wiersza poleceń (Command Line) proszę wpisać:

## **ipconfig /all**

C:\Users\Dell>ipconfig /all Windows IP Configuration Host Name . . . . . . . . . . . . . . . DESKTOP-1LF82SA<br>Primary Dns Suffix . . . . . . . . :<br>Node Type . . . . . . . . . . . . . . . . Hybrid<br>IP Routing Enabled. . . . . . . . . : No<br>WINS Proxy Enabled. . . . . . . . . : N WINS Proxy Enabled. . . . . . . . No Unknown adapter Połączenie lokalne: . . . : Media disconnected Media State . . Connection-specific DNS Suffix . : Description . . . . . . . . . . . TAP-Windows Adapter V9 Wireless LAN adapter Połaczenie lokalne\* 3: Media State . . . . . : Media disconnected Connection-specific DNS Suffix : Description . . . . . . . . . . . : Microsoft Wi-Fi Direct Virtual Adapter #3 Physical Address. . . . . . . . . : DHCP Enabled. . . . . . . . . . . . Yes<br>Autoconfiguration Enabled . . . . : Yes Wireless LAN adapter Połączenie lokalne\* 4: Media State . . . . . . . . . . . . . Media disconnected<br>Connection-specific DNS Suffix . :<br>Description . . . . . . . . . . . . Microsoft Wi-Fi Din Description . . . . . . . . . . . Hicrosoft Wi-Fi Direct Virtual Adapter #4 Autoconfiguration Enabled . . . . : Yes Ethernet adapter Ethernet 2: Connection-specific DNS Suffix .: Description . . . . . . . . . . . : Intel(R) Ethernet Connection I219-LM #2 Physical Address. . . . . . . . . : DHCP Enabled. . . . . and a control Yes Autoconfiguration Enabled . . . . : Yes Link-local IPv6 Address . . . . . : Default Gateway . . . . . . . . . : 10.20.20.1 DHCP Server . . . . . . . . . . . : 10.20.20.1<br>DHCPv6 IAID . . . . . . . . . . . . : DHCPv6 Client DUID. . . . . . . . : DNS Servers . . . . . . . . . . . : 8.8.8.8  $6.6.6.6$ NetBIOS over Tcpip. . . . . . . . : Enabled

W oknie pojawi się informacja o kartach sieciowych. Odszukujemy naszą kartę i pozycję **Default Gateway** (w tym przypadku 10.20.20.1). W przypadku routerów HALNY powinien to być adres 192.168.33.1.

Wpisz ten adres w przeglądarkę i uzupełnij login i hasło (domyślnie useradmin/useradmin123).

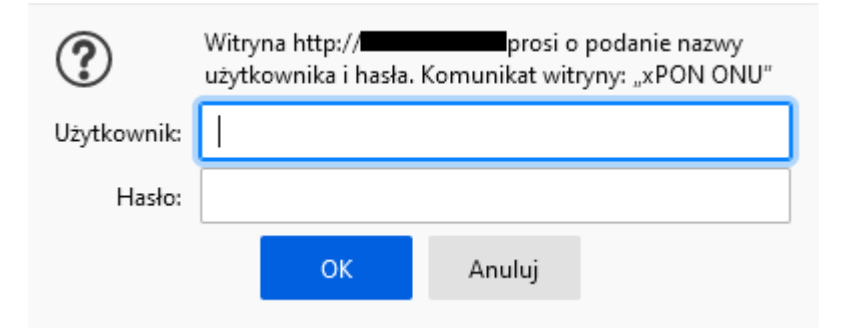

Przejdź do zakładki **Interface Setup**, a następnie do **Wireless** i **Wireless 5G** i ustaw odpowiednio:

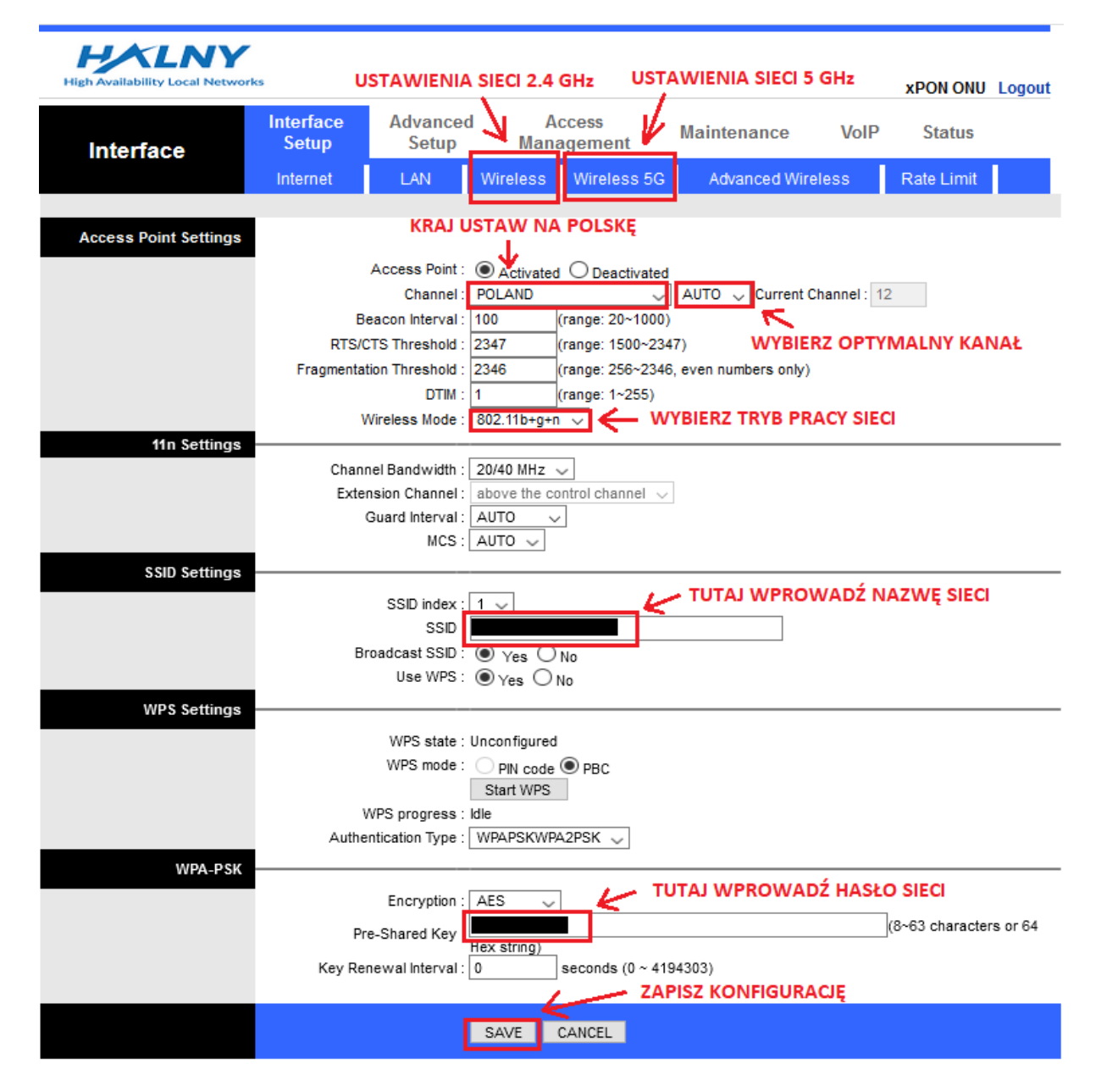